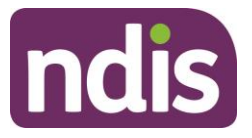

# **Provider Bulk Payment Requests**

This QRG is a short guide to assist you complete the steps required to for a bulk payment request upload on the new Provider Portal (myPlace).

#### **Accessing the bulk file payment request screen**

To create a bulk payment request, select the 'Payment Request' tile and navigate to 'Bulk Payment Request Upload'.

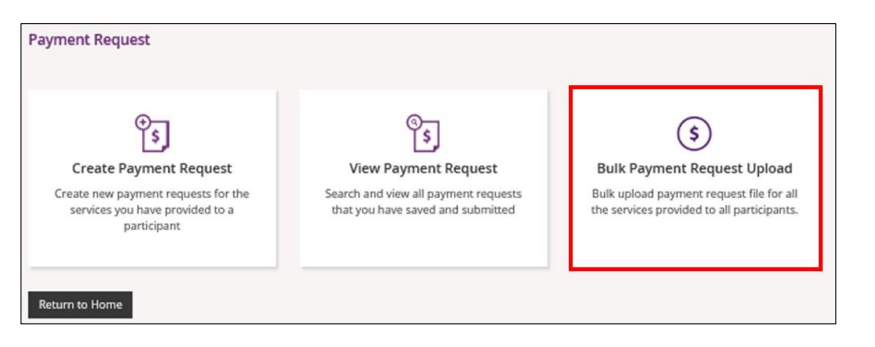

#### The upload screen will appear:

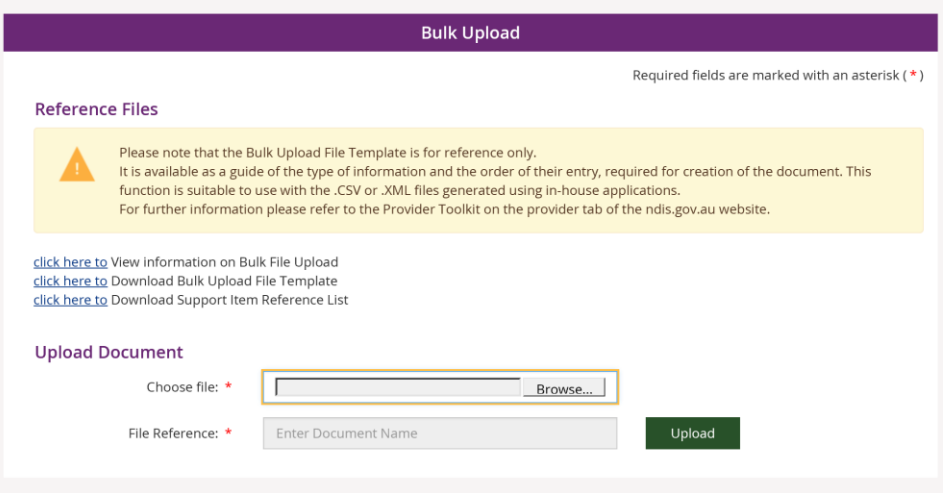

## **Reference Files**

Available on the bulk payment request upload screen are three reference files:

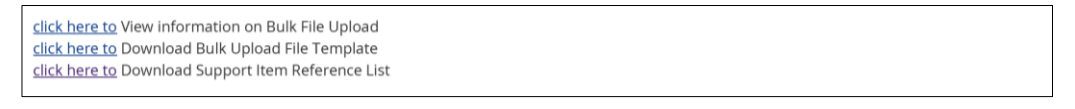

Definitions of each reference file is outlined below:

- **1) View Information on Bulk File Upload -** this document is a guide for Providers on what to record within the bulk upload template.
- **2) Bulk Upload File Template -** this is the bulk payment request template that the Provider will need to complete and upload to make the bulk payment request
- **3) Support Item Reference List –** this is an excel document that the Provider can download to view all support items (names and codes) that are currently active in service bookings with participants. This reference list assists Providers in understanding what support items they can request payment for.

# **Quick Reference Guide**

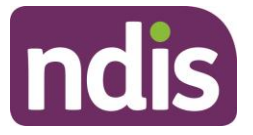

## **Completing the Bulk Upload File Template**

The below table outlines the field details required within the Bulk Upload File Template: This information is also available in the **View Information on Bulk File Upload** document.

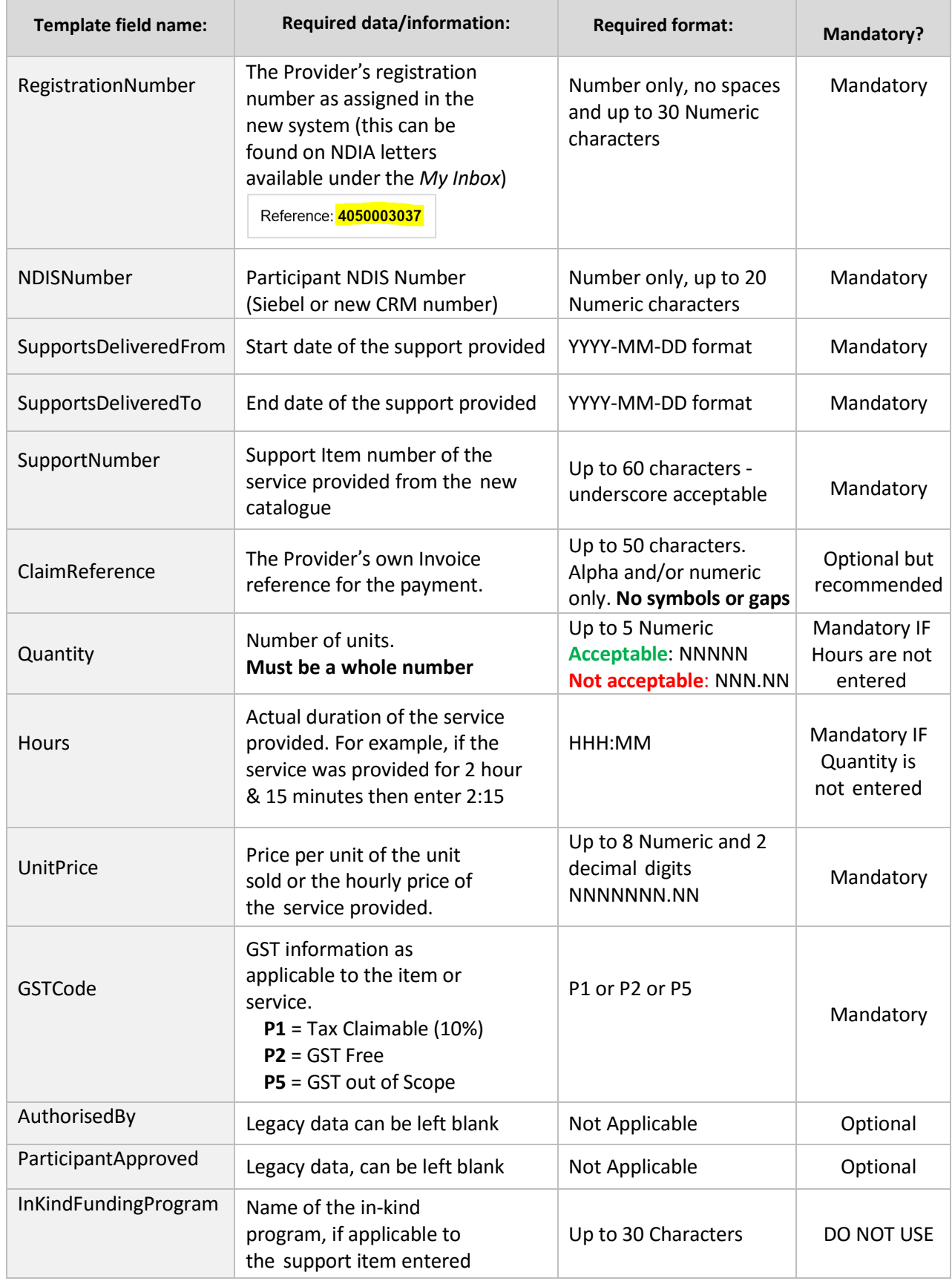

# **Quick Reference Guide**

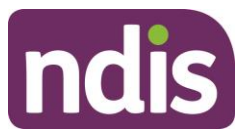

#### **Unsuccessful File Upload**

If the bulk payment request file does not meet the upload validation requirements, a message will be displayed advising that the file validation has failed.

In addition, an error file specifying the errors (column A) in the file will become available for the Provider to download and view so they can make the relevant changes to their original file.

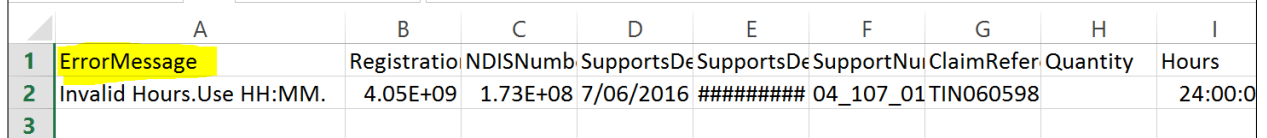

**When re-uploading the bulk upload file ensure that the file is renamed as it cannot be the same name as a file previously uploaded (successful or unsuccessful).**

### **Successful File Upload**

If the bulk payment request file meets the upload validation requirements, a message will be displayed advising that the file has been submitted and is pending payment validation.

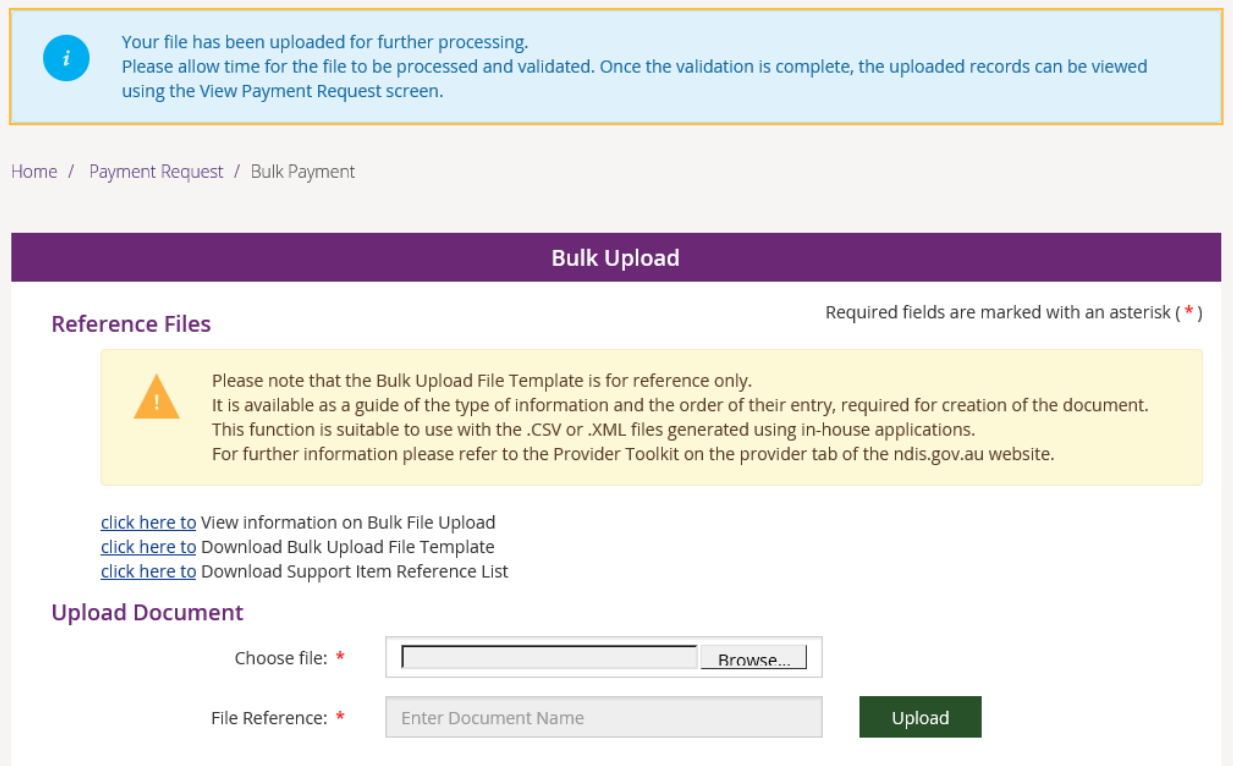

# **Quick Reference Guide**

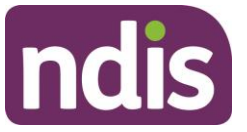

### **Payment Reconciliation of a bulk payment request upload**

Currently there is no portal functionality to reconcile incomplete and rejected payment requests against the bulk upload file submitted by the provider.

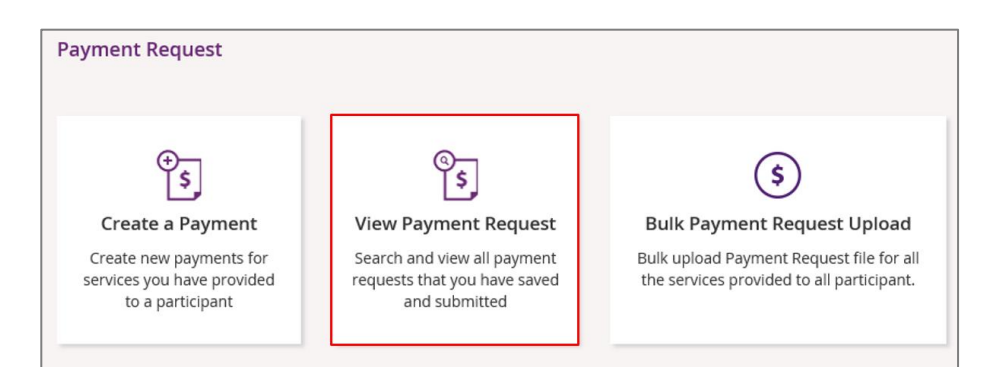

Providers can check on the status of each payment request in the payment request tile to compare this against the uploaded file.

Providers can check the reason for each incomplete payment request by clicking on the payment request number in the payment request tile.

Currently there is no functionality to check the reason of rejected payment requests. The majority of rejected payment requests will be due to missing service bookings.

#### **It is important to note that rejected payment requests will not appear in the payment request tile on the portal.**

#### **Bulk Payment Request Outcomes:**

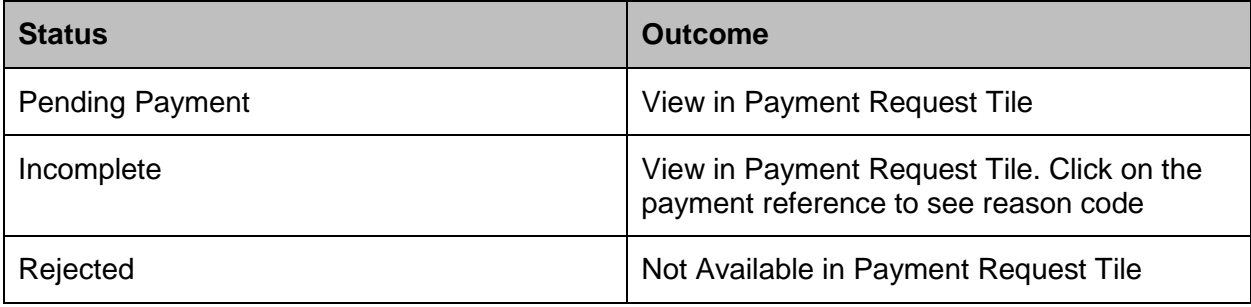